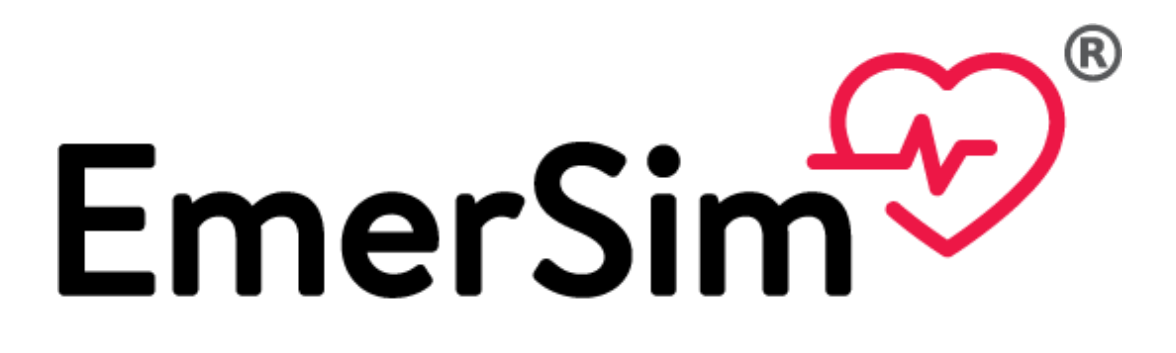

# **Vital Signs Monitor Simulator** for Emergency Care Training

Quick Start Guide Ver.1.3

12 th September 2023

Penguin System Co.,Ltd.

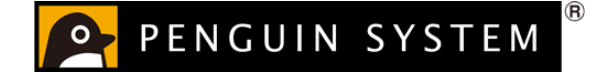

1 / 14

## **Content**

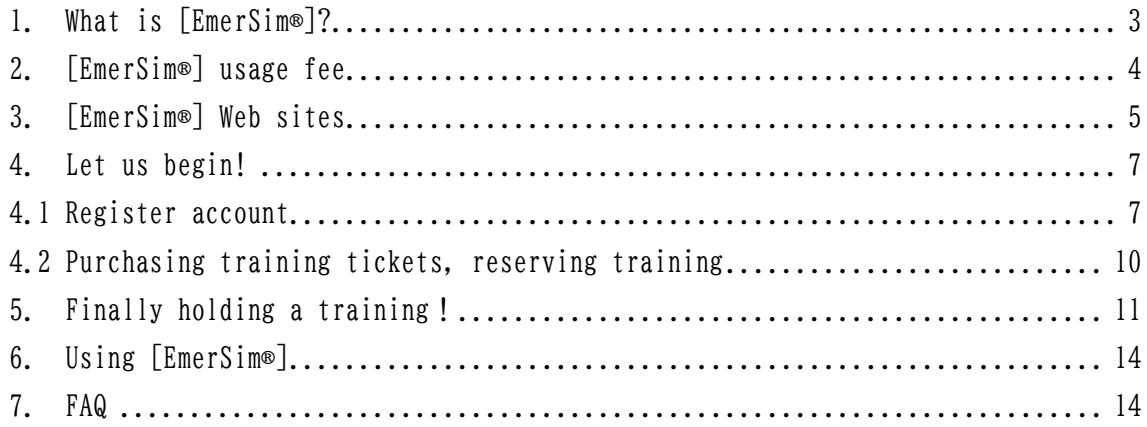

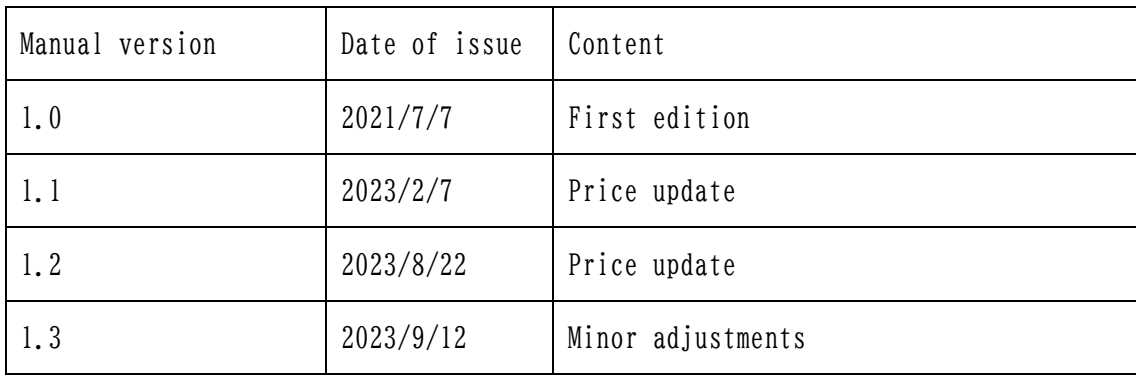

[EmerSim®] is a registered trademark of Penguin System Co.,Ltd.

## <span id="page-2-0"></span>1. What is [EmerSim®]?

[EmerSim®] is a cloud-based vital signs monitor simulator for medical training. In [EmerSim®], the simulated vital sign monitor which is used by the students is called "Monitor". The trainer (instructor) in addition to the "Monitor", can use the screen called "Controller" and can freely change the vital signs value.

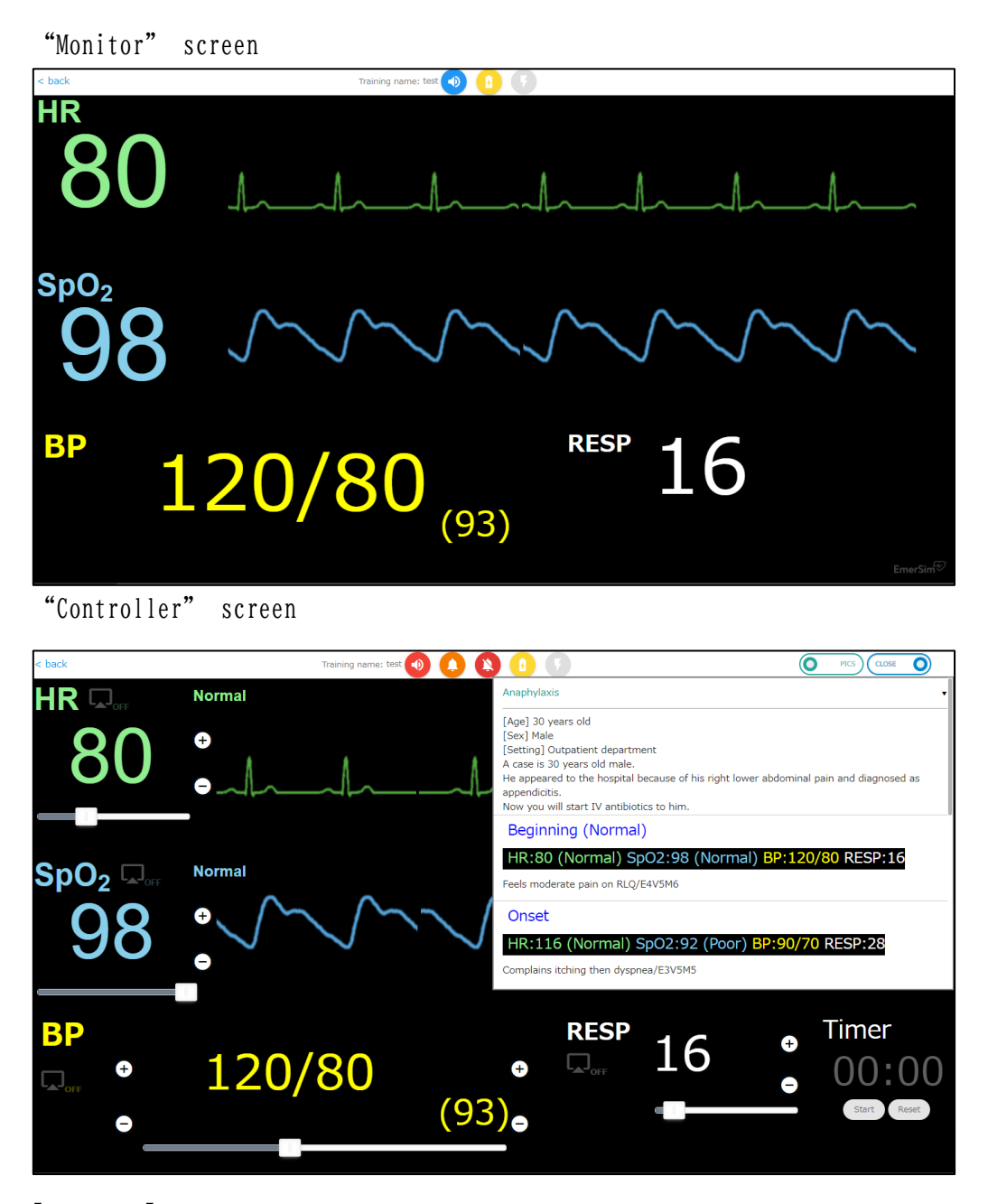

[EmerSim®] does not require special equipment, use it with your computer, tablet, or other devices with Web browser.

In Web browser, "Monitor" or "Controller" will be displayed.

### 3 / 14

## <span id="page-3-0"></span>2. [EmerSim®] usage fee

[EmerSim®] usage fee is below:

1 Day Training Ticket (1 station, 24 hours): \$58 (€50) ( € for EURO area only )

Purchase training tickets in [EmerSim®] Mypage (mentioned in later chapter). Tickets are used to hold a training. With 1 ticket it is possible to hold one training for 24 hours. One training is basically URL for "Monitor" and "Controller". For example, two tickets are required for a training held at two stations on a given day.

<span id="page-4-0"></span>3. [EmerSim®] Web sites

[EmerSim®] is consist of 3 Web sites.

① Product introduction Web site

[EmerSim®] introduction site, it is mainly used before purchasing.

<https://emersim.jp/>

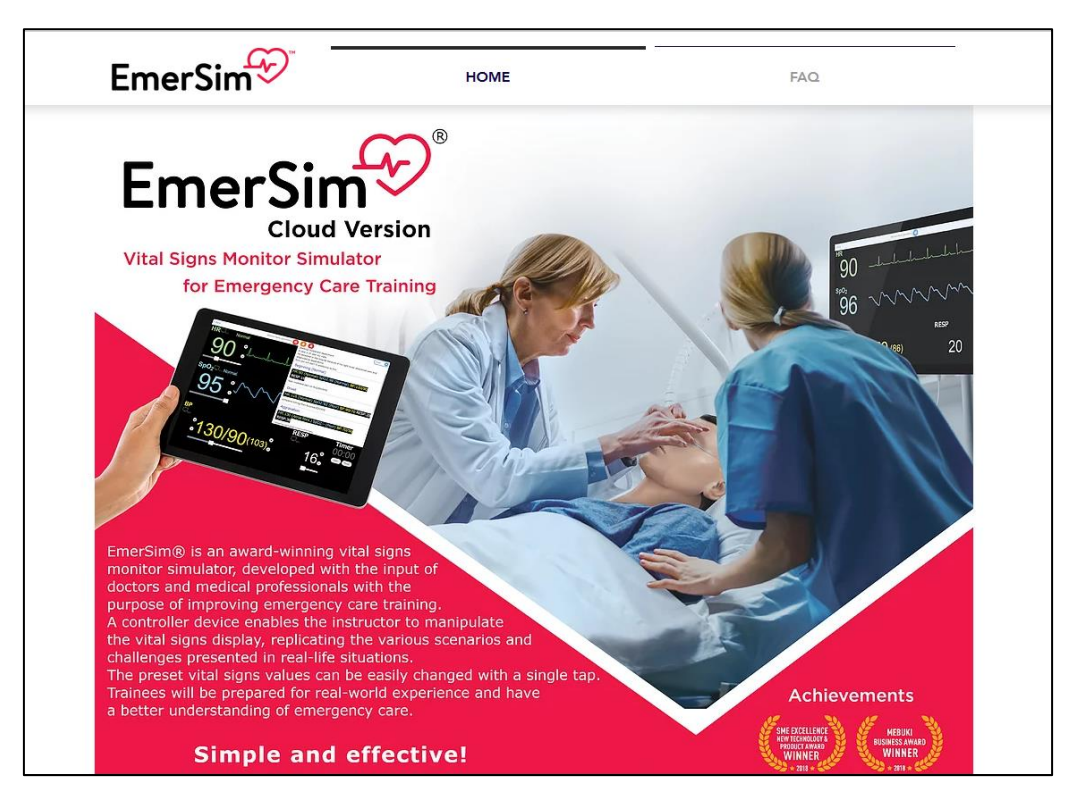

② [EmerSim®] Mypage

Mypage is used for login, purchasing basic contract, and holding a training. Tickets may also be purchased here.

<https://euqtr.emersim.jp/>

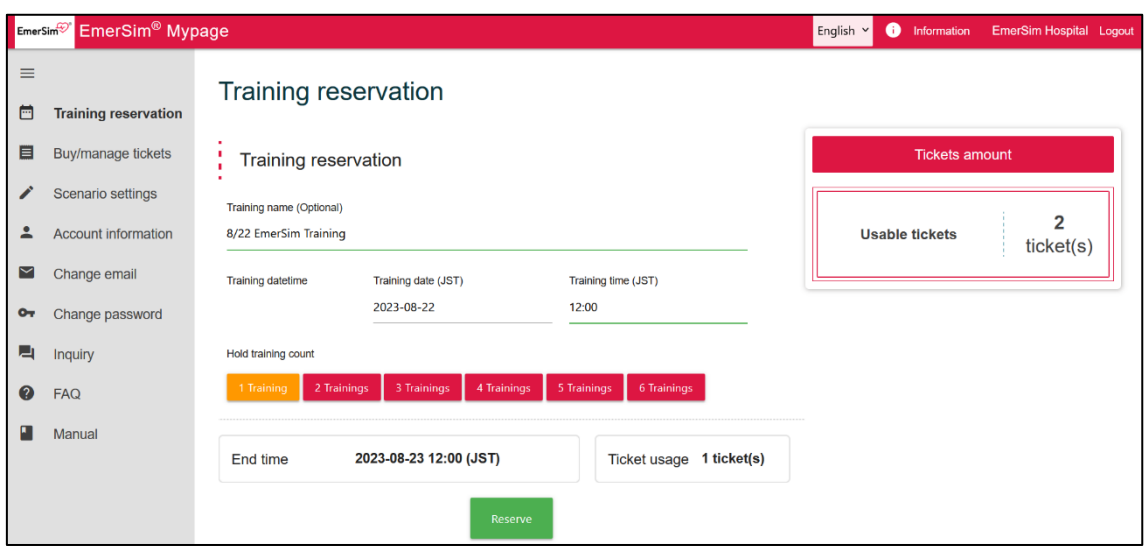

③ [EmerSim®] Web site

[EmerSim®] Web site is automatically assigned after training reservation done in [EmerSim®] Mypage. 2 URLs will be assigned.

"Controller" URL, which is used by trainer (instructor) and

"Monitor" URL, a simulated vital sign monitor, which is used by students.

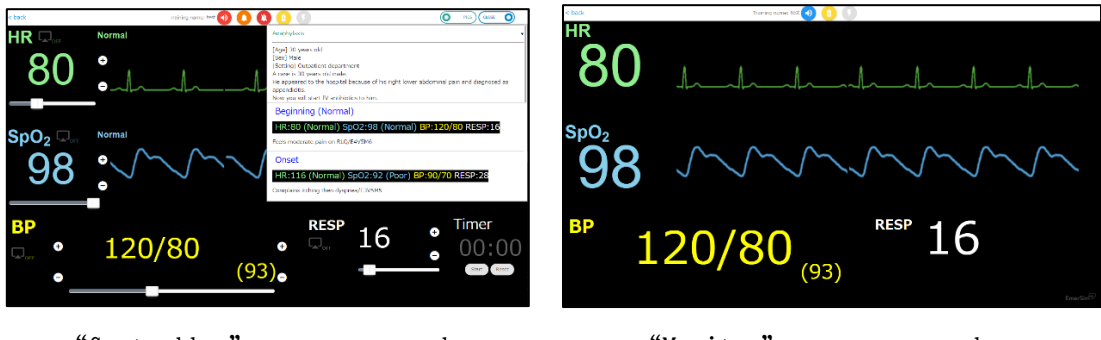

"Controller" screen example "Monitor" screen example

#### <span id="page-6-0"></span>4. Let us begin!

There are two steps when using [EmerSim®] for the first time.

① Register account

② Purchase training ticket and register training With above steps done, now it is only to start training! The first two steps will be explained in order below.

## <span id="page-6-1"></span>4.1 Register account

First, create an "account", which is used to use [EmerSim®].

Please access URL below. Account registration is free of charge.

<https://euqtr.emersim.jp/session/signup>

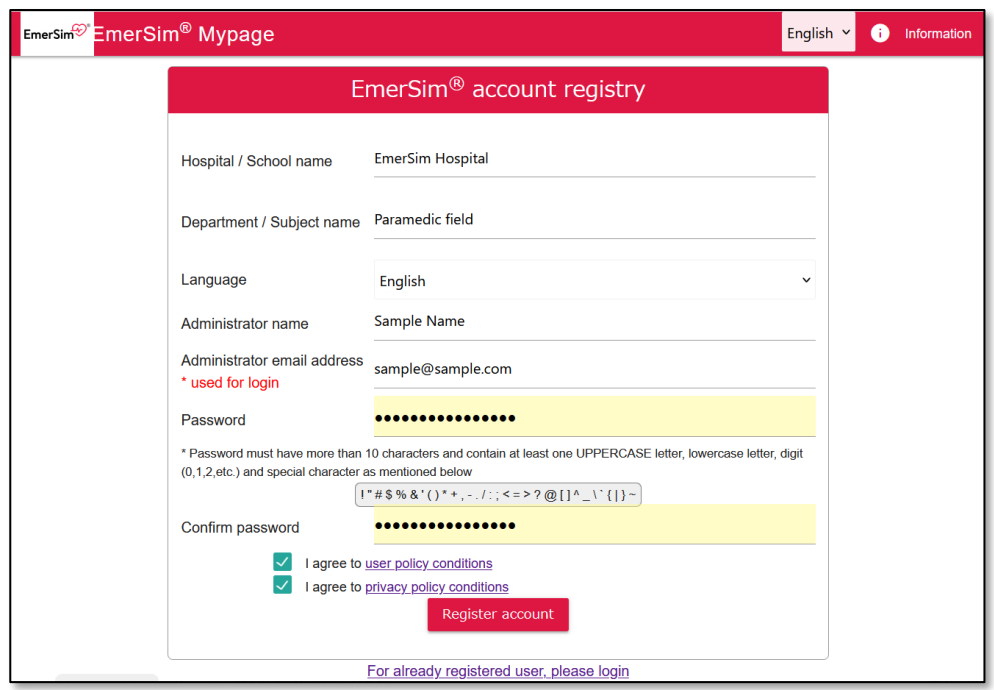

Password will be always used for [EmerSim®] Mypage.

For safety, password must have more than 10 characters and contain at least one UPPERCASE letter, lowercase letter, digit (0,1,2,etc...) and special character as mentioned below.

! " # \$ % & ' ( ) \* + , - . / : ; < = > ? @ [ ] ^ \_ \ ` { | } ~

Enter required fields and press on [Register account] button.

The next screen will be displayed.

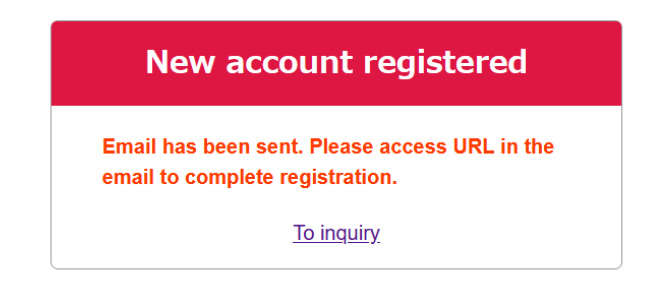

An email will be sent at the email address you entered earlier,

please proceed to the URL provided in the email.

(Email example)

Title: [EmerSim] New account application

To EmerSim customer

 We have received new account register application. Please complete registration by accessing URL below.

 https://euqtr.emersim.jp/session/register?tkn=12345678-1234-1234-1234- 123456789012

[EmerSim] Official Site https://qtr.emersim.jp/

Login to EmerSim Mypage https://euqtr.emersim.jp

---

- Inquiry https://euqtr.emersim.jp/inquiry

--------------------------------

Operating Company: Penguin System Co.,Ltd. (https://www.penguins.co.jp/en/)

With URL accessed, account registration should be completed and screen below will be displayed.

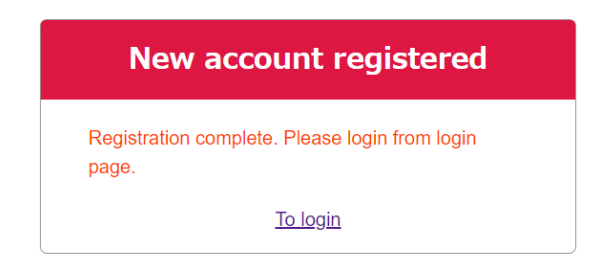

Click on [To login] link to proceed to login page.

Login page will be used from now on as entrance to the Web site.

[https://euqtr.emersim.jp](https://euqtr.emersim.jp/)

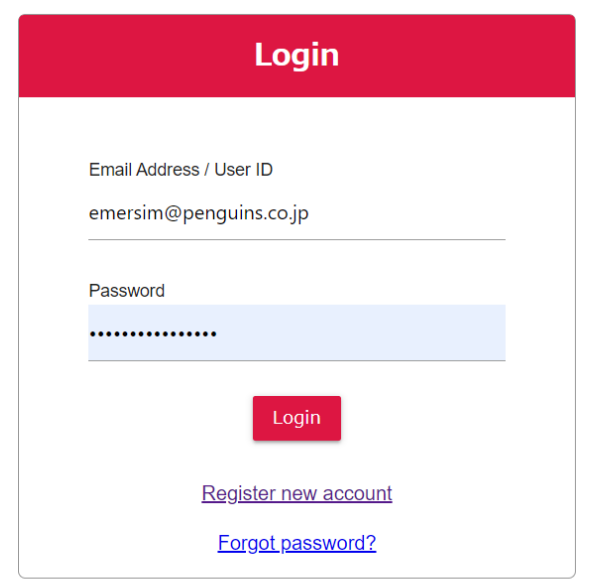

When using EmerSim for the first time, please refer to Quick Start Guide

To login, please enter email address and password that you registered earlier. With successful login, account registration is now complete!

## <span id="page-9-0"></span>4.2 Purchasing training tickets, reserving training

 This is the last step. All left to do, is to purchase training tickets and reserve training to hold a [EmerSim®] training. From left menu, proceed to [Buy/manage tickets] page to purchase tickets. 1 ticket is used for 1 training for 24 hours.

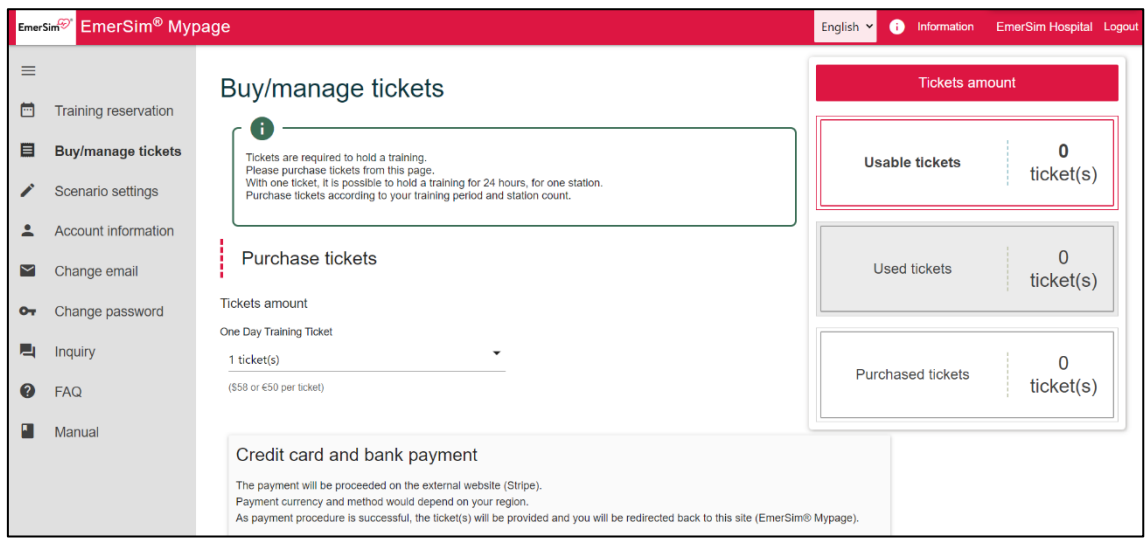

Tickets do not have expiration date.

#### <span id="page-10-0"></span>5. Finally holding a training!

On left menu of [EmerSim®] Mypage, proceed to [Training reservation] to

reserve training.

![](_page_10_Picture_69.jpeg)

Please enter "Training name". It will be displayed on top of the [Monitor] and [Controller] during the actual training. (While there no limit to training name length, on top of the [Monitor] and [Controller] first 12 letters of training name will be displayed).

Please enter "Training date", "Training time" and "Hold training count".

"End time" and "Ticket usage" will be calculated automatically.

Please check the values and press on "Reserve" to confirm.

As training reservation completes, registered training information will be displayed in [Training list] on top of the [Training reservation].

#### 11 / 14

![](_page_11_Figure_0.jpeg)

By accessing URL that displayed in "Controller URL" and "Monitor URL" during training time, "Controller" and "Monitor" page will open and it is possible to start training. During training reservation time, you can access URL from this page or share it with instructor by email etc.

In that case, please use [Copy training reservations to clipboard.] button.

By pressing this button, training reservation information will be copied to clipboard, and it is possible to [paste] it in email etc. Please see how it possible to paste training reservation information in the example below.

( Training 1 ) Training name: EmerSim Training Start time: 2023-08-22 12:00 (JST) End time: 2023-08-23 12:00 (JST) Training hours: 24 Controller URL: https://euqtr.emersim.jp/xxxxxxxxxxxxxxxxxxxxxxxxxx/ Monitor URL: https://euqtr.emersim.jp/yyyyyyyyyyyyyyyyyyyyyyyyyy/

- \* Caution: When notifying others with "Controller" or "Monitor" URL, please refrain from pasting the information in SMS applications such as Line or Facebook Messenger, and use email etc. instead. By notifying URL with SMS applications, such as Line or Facebook, clicked URL will open [EmerSim®] in SMS internal browser, which [EmerSim®] does not support. Please use [EmerSim®] with general browsers.
- When, for example holding 3 trainings in parallel in single training course, please select 3 trainings in "Hold training count". Training names will be separated in (1) – (3), and 3 sets of "Controller" and "Monitor" will be displayed as below.

#### 13 / 14

![](_page_13_Picture_45.jpeg)

## <span id="page-13-0"></span>6. Using [EmerSim®]

<span id="page-13-1"></span>Please refer to separate [User Manual].

## 7. FAQ

Please visit [EmerSim®] introduction site for frequently asked questions and answers.

https://www.emersim.jp/faq-1